# FINAL YEAR INTERNSHIP ON MIKROTIK ROUTER AND LINUX (OS)

BY

Shefali Begum

ID: 163-15-8273

This Report Presented in Partial Fulfillment of the Requirements for the Degree of Bachelor of Science in Computer Science and Engineering

> Supervised By Md. Riazur Rahman Assitant Professor,Department of CSE Daffodil International University

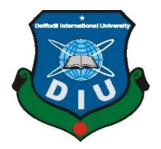

DAFFODIL INTERNATIONAL UNIVERSITY DHAKA, BANGLADESH 31MAY 2021

# APPROVAL

This Project/internship titled "An Internship on Mikrotic Router And Linux", submitted by Shefali Begum, ID No: 163-15-8273 to the Department of Computer Science and Engineering, Daffodil International University has been accepted as satisfactory for the partial fulfillment of the requirements for the degree of B.Sc. in Computer Science and Engineering and approved as to its style and contents. The presentation has been held on 31-02-2021.

# **BOARD OF EXAMINERS**

Chairman

**Dr. Touhid Bhuiyan** Professor and Head Department of Computer Science and Engineering Faculty of Science & Information Technology Daffodil International University

Cahir

**Internal Examiner** 

#### Gazi Zahirul Islam

Assistant Professor

Department of Computer Science and Engineering

Faculty of Science & Information Technology

Daffodil International University

#### **Internal Examiner**

### Raja Tariqul Hasan Tusher

Senior Lecturer

Department of Computer Science and Engineering

Faculty of Science & Information Technology

Daffodil International University

Dr. Dewan Md. Farid Associate Professor Department of Computer Science and Engineering United International University **External Examiner** 

# DECLARATION

We hereby declare that, this project has been done by us under the supervision of **Md. Riazur Rahman,Assistant Professor, Department of CSE** Daffodil International University. We also declare that neither this project nor any part of this project has been submitted elsewhere for award of any degree or diploma.

Supervised by:

morahun

**Md. Riazur Rahman** Assistent Professor, Department of CSE Daffodil International University

Submitted by:

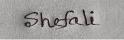

Shefali Begum ID: 163-15-8273 Department of CSE Daffodil International University

# ACKNOWLEDGEMENT

First, we express our heartiest thanks and gratefulness to almighty God for His divine blessing makes us possible to complete the final year project/internship successfully.

We really grateful and wish our profound our indebtedness to **Md. Riazur Rahman**, Assistant Professor, Department of CSE Daffodil International University, Dhaka. Deep Knowledge & keen interest of our supervisor in the field of "Mikrotik Router and Linux Operating System" to carry out this project. His endless patience, scholarly guidance, continual encouragement, constant and energetic supervision, constructive criticism, valuable advice, reading many inferior drafts and correcting them at all stage have made it possible to complete this project.

We would like to express our heartiest gratitude to **Dr. Touhid Bhuiyan**, Professor, and Head, Department of CSE, for his kind help to finish our project and also to other faculty member and the staff of CSE department of Daffodil International University.

We would like to thank our entire course mate in Daffodil International University, who took part in this discuss while completing the course work.

Finally, we must acknowledge with due respect the constant support and patients of our parents.

### ABSTRACT

At the point when at least two PCs are prepared for interconnect and data or data, at that point we'll mastermind their. We've to begin the PC sound and exchange information / information together. Afterward we had to call several outstanding PC server. This framework has a various of capacities as a special type of server.For example - Static, PPPoE, instead of the site, firewall Tuesday, interface, root, DNS, DHCP, FTP server, VLAN, ARP, NAT and scaffolding.Every one of them did the contrary job and difficult to hold without their framework.In the remote possibility that the frame is associated with the Internet and is required to secure your information, at that point they need to configure the server utilizing the Linux framework.The reason behind the choice of my report "Server Installation and Configuration ISP (Linux Platform)".For servers that have been determined utilizing the SSP, which is important for server, programming and prepare the items, take care and inspection procedures server directly from the server told.

# TABLE OF CONTENTS

| CONTENTS                                  | PAGENO |
|-------------------------------------------|--------|
| Acknowledgment                            | Ι      |
| Abstract                                  | II     |
| List of Tables                            | III-IV |
| List of Figures                           | V      |
| CHAPTER                                   |        |
| CHAPTER 1: Introduction                   | 1-3    |
| 1.1Introduction                           | 1      |
| 1.2 Motivation                            | 1-2    |
| 1.3Objectives of the Internship           | 2      |
| 1.4 Introduction to the Company           | 2-3    |
| 1.5 Report Layout                         | 3      |
|                                           |        |
| CHAPTER 2:Organization                    | 4-6    |
| 2.1 Introduction                          | 4      |
| 2.2 Product and Market Situation          | 4-5    |
| 2.3 Target Group                          | 5      |
| 2.4SWOTAnalysis                           | 5-6    |
| 2.5 Organization Structure                | 6      |
| CHAPTER 3: Tasks, Projects and Activities | 7-30   |
| 3.1 Daily Activities                      | 7-8    |
| 3.2Event Task and Activities              | 9      |
| 3.3Project Activities                     | 9-29   |
| 3.4 Challenges                            | 30     |

| <b>CHAPTER 4:Competencies and Smart Plan</b>   | 31-32 |
|------------------------------------------------|-------|
| 4.1 Competencies Earned                        | 31    |
| 4.2 Smart plan                                 | 31    |
| 4.3 Reflections                                | 32    |
| <b>CHAPTER 5: Conclusion and Future Career</b> | 33-34 |
| 5.1 Discussion and Conclusion                  | 33    |
| 5.2 Scope for Future Career                    | 33-34 |
| REFERENCE                                      | 35    |
| Appendices                                     | 36    |
| Appendix A: Internship Reflection              |       |
| Appendix B: Company Detail                     |       |

# LIST OF FIGURES

| FIGURES                                                                      | PAGE NO |
|------------------------------------------------------------------------------|---------|
| Figure 2.4.1: Shows Screen SWOT elaborate                                    | 5       |
| Figure 3.1: The screen shows the MikroTik router install                     | 10      |
| Figure 3.2:Displays the screen display of Winbox                             | 10      |
| Figure 3.3:WAN shows the screen print port                                   | 11      |
| Figure 3.4: The LAN screen displays the print port                           | 12      |
| Figure 3.5:Screen printed IP address shows WAN                               | 12      |
| Figure 3.6:Screen printed IP address shows LAN                               | 13      |
| Figure 3.7: The Screen Print Gateway connection shows up                     | 13      |
| Figure 3.8:Screen print shows IP DNS setting                                 | 14      |
| Figure 3.9: Screen print NAT finishing display                               | 14      |
| Figure 3.10:Screen Print Ping End Display                                    | 15      |
| Figure 3.11:Shows Screen Print getting IP in pc                              | 15      |
| Figure 3.12:Screen print setup display DHCP                                  | 16      |
| Figure 3.13:Print all process of screen display and successfully DHCP setup  | 16-17   |
| Figure 3.14:Screen creation shows PPPOE                                      | 17      |
| Figure (3.15-17): Shows Screen Print create of BRIDGE process (1-3)          | 8-19    |
| Figure (3.18-19):Centos shows the installation process (1-2)                 | 20-21   |
| Figure 3.20: The show in Centos shows the final process                      | 21      |
| Figure 3.21:Screen Display Screen Print Partition                            | 23      |
| Figure 3.22:Screen Centos shows the user's login page print                  | 24      |
| Figure 3.23:Shows Screen Print terminal                                      | 24      |
| Figure 3.24:Simple Network with FTP Server                                   | 26      |
| Figure (3.25-26):Yum installation screen and print a Vi configuration screen | 26-27   |

| Figure 3.27:Screen print 12 line of an anonymous enable No | 27 |
|------------------------------------------------------------|----|
| Figure:3.28: ASCII screen can be printed and downloaded    | 28 |
| Figure 3.29:Create screen print user and password set      | 28 |
| Figure 3.30:Restart a service network screen print         | 9  |

#### CHAPTER ONE

#### **Introduction**

## **1.1Introduction :**

At the point when at least two PCs are prepared for interconnect and data or data, at that point we'll orchestate them. We've to begin the PC sound and exchange information / information together. Afterward we had to call several outstanding PC server. This framework has a various of capacities as a special type of server. For example - Static, PPPoE, instead of the site, firewall Tuesday, interface, root, DNS, DHCP, FTP server, VLAN, ARP, NAT and scaffolding. Every one of them did the contrary job and difficult to hold without their framework. In the remote possibility that the frame is associated with the Internet and is required to secure your information, at that point they need to configure the server utilizing the Linux framework. The reason behind the choice of my report "Server Installation and Configuration ISP (Linux Platform)". For servers that have been determined utilizing the SSP, which is important for server, programming and prepare the items, take care and inspection procedures server directly from the server told.

#### **1.2 Motivation:**

I do not now mistaken looking after my Bachelor of Engineering Computer Science at Daffodil International University.I already understood the significance of progressively down to earth data that will unquestionably supplement the learning obviously books and will have the option to feature an increasingly complete perspective on this. In a transient activity, I realized I had talent quietly on the Linux server framework and the organization and thin parts of the Mikrotik.How to get to the website provider, I have contacted my mind well overall, talking to people, the transmission of their needs and give them a superior organization. My capacity to peruse, comprehend my sentiments significantly, rapidly works, but so noteworthy.

# **1.3Objectives of the Internship :**

My entry level program area is housed in a certificate being forced action to exhibit ultimate goal. Thus, it is profoundly compelling in headway of expertise. It could present something of

extraordinary quality myself as an expert. Construction scheduling short work still means to deal with office work, help setting dynamic arrangements and progress to work in the study room.

#### **1.4Company Introduction :**

I am a manager while to get my preparation, Future of Technology. Future of Technology commended himself as one of the principles of co-ops specialist ISPs itself in Bangladesh. This relationship is the most experienced and settled in the ICT sector, where business morale fundamental identified with long-term association with the customer. Appears to be a crack in refurbishing the entire decade of the decade, they are optimistic about what they have achieved, and likewise. In their dreams for the future, there was a huge increase so full of energy.

You may be convinced that their exercises began in 2005. In previous years, they have expanded their portfolio and work organization as indicated by the customer proposition and solicitation sharp time. They work with a wide range of national business associations and open and complete preferences. They utilize the latest advances and improvements in the organization where necessary. Enterprise Network Solutions Division they are gifted in achieving effectiveness state framework-tech and media transmission framework with certain talents deeply interesting collection.

#### **1.5Report Design :**

**Chap. One :**Described throughout the introduction of things after the motivation, internship objects.

**Chap. Two :**Then covered the objective SWOT analysis, organizational structure group. **Chap. Three :**Featured training, manager responsibilities, various types of routing configuration(DHCP, Brigade, DNS, NAT) and basic Linux commands are described.

Chap. Four :Described skills so smart plan Earned and reflection.

**Chap. Five :**My report describes the conclusion and professional range of Linux OS and Mikrotik.

### **CHAPTER TWO**

### **Organization**

### **2.1 Introduction :**

My business a while to get my preparation, Versatile Technology. Versatile Technology commended himself as one of the principles of co-ops specialist ISPs itself in Bangladesh. This relationship is the most experienced and settled in the ICT sector, where business morale fundamental identified with long-term association with the customer. Appears to be a crack in refurbishing the entire decade of the decade, they are optimistic about what they have achieved, and likewise. In their dreams for the future, there was a huge increase so full of energy. You may be convinced that their exercises began in 2005. In previous years, they have expanded their portfolio and work organization as indicated by the customer proposition and solicitation sharp time. They work with a wide range of national business associations and open and complete preferences. They utilize the latest advances and improvements in the organization where necessary. Enterprise Network Solutions Division they are gifted in achieving effectiveness state framework-tech and media transmission framework with certain talents deeply interesting collection.

## 2.2Market Situation&Product :

Bangladesh is deserving populace, and his goal is to be digitized by 2021. In this manner, each division and each association in our nation ought to be digitized. Therefore, IT Master and IT specialists need a tremendous number in the accompanying hardly any years. So Vesatile Online Limited gauges a basic piece of displaying movement by giving different organization as:

- Net service
- Ensure security
- Creating and developing Web Site
- Make IT Guru through efficient training
- Marketing
- Communications
- Provides a wide range of technical support for the nation
- Provides a variety of online services to users

• Provide support for the development server installation systems

So in the end, I can say that the Versatile Online Technology is an important piece of computer based publicizing.

# 2.3 Group's Target

Versatile Online Technology give numerous administrations and collection of their objectives is provided below:

- Multinational company and corporate house,
- Security solution,
- Domain registration and web hosting,
- Development of Website,
- Professional courses and training,
- Opening the provision of the application of the source,
- Internet specialist co-op (ISP),

# 2.4 SWOT Analysis

SWOT means strengths, weaknesses, opportunities and threats.

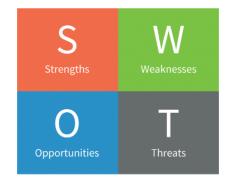

Fig.2.4.1: The display shows the SWOT

Qualities are characterized in three different ways Location, Uniqueness, Management.

Area: Busy midtown territory

Uniqueness: Alternative to cheap food

The executives: Wide running aptitude

Deficiencies is lack of capital and lack of fame and degree is the development of areas and showcase collection target and finally dangers are issues of rivalry and opening day.

# 2.5 Organizational Structure :

There is such a significant number of associations in the nation and there have possess authoritative figure.Four sorts of hierarchical structure useful, at that point divisional after that grid, and flatarchy.

The network structure is testing because it can communicate with different supervisors difficult detailing and learning. In this way, it is important for workers to know their work, duty and employment inclinations.

Autarky: Although the last four authoritarian structures may work for some associations, another cross race hierarchical structure might be useful for removing or small organizations.

# **CHAPTER THREE**

## Projects, Tasks& Activities

## **3.1 Daily Activities**

I'm transitory boss to get my learning, Future of Technology. Future of Technology commended himself as one of the principles of co-ops specialist ISPs itself in Bangladesh. This relationship is the most experienced and settled in the ICT sector, where business morale fundamental identified with long-term association with the customer. Appears to be a crack in refurbishing the entire decade of the decade, they are optimistic about what they have achieved, and likewise. In their dreams for the future, there was a huge increase so full of energy. You may be convinced that their exercises began in 2005. In previous years, they have expanded their portfolio and work organization as indicated by the customer proposition and solicitation sharp time. They work with a wide range of national business associations and open and complete preferences. They utilize the latest advances and improvements in the organization where necessary. Enterprise Network Solutions Division they are gifted in achieving effectiveness state framework-tech and media transmission framework with certain talents deeply interesting collection.

Collection month to month, month - 1, this is the first month that I learned is restricted in position while the Versatile and do the accompanying:

- IP inclined
- Sub nets
- Design of the ISP on lines
- LAN Interfaces, WAN Intefaces
- Gateway, DNS, NAT, ping
- DHCP server

Month -2, this is the second month of temporary job on constrained Versatile online. I have learned and done the following:

- PPPOE
- Bridge
- Queue, Bandwidth
- Block Web sites, configure Mangle

Month -3, Versatile online temporary employment is limited to the last. I learned and achieved accompanies them:

- Creation of Linux.
- Order practices Linux.
- Difficult plate segment.
- Add, Delete, and Lock.
- To use of the board.
- Basic Linux commands.
- Man, adaptation, history.
- Add the client and other approvals in the document.

Month -4, Versatile onlinetemporary post is limited to the last, I learned accompanying works are carried out:

- Information of various types of indexes.
- Duplicate files and registry, remove, alter, disrupt, Edit.
- User group and other authorizations.
- Shell scrip.
- Managed command and Backup.

# 3.2 Activities & Events task :

In training area, the most significant thing is to provide quality instruction to gifted and experienced instructors. DOL doesn't talk about this topic. To be the good educator, DOL maintains a fundamental asylum. To start with, competitors will sit for composed tests, at that point will have a meeting. At last, the applicant must give 3/4-exhibit classes. We should create human capital to tend to our challenge for the 21st century and training is a standout among other furniture struggle against poverty and segregation. From his expression, the online Daffodil Ltd tried to create and pass on new skills and learning in innovative and professional education and provide important capabilities and gear for the occupation of the 21st century advertising. through which we react to understudies. Finally, the postulant is chosen or rejected. We usually emphasize the applicant.

To guarantee practical advancement in the public eye, So, toward the end, Versatile Online Ltd is making specialized specialists in IT division in the nation and any foreign country.

# 3.3 Project Task and Activities

# 3.3.1MikroTik Router

MikroTikls Ltd., also known worldwide as MikroTik. American Equipment Manufacturers Networks Group. Soldout items remotely and switch. Established in 1995, the market innovation in Europe stock was sold. By 2015, the organization has more than 200 workers, the elements of the organization are known for their choices minimal effort costly Ethernet switch .

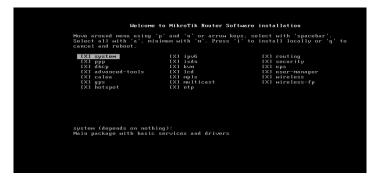

Fig. 3.1: The display shows the configured router MikroTik

## **3.3.2Winbox Interface Menu**

We do not have a lot of work with the menu interface. Basically, the menu interface is then used to interface or interfaces comment. Here, in our business, we will change the name ether1 as Ether 1-WAN, which will provide a superior comprehension of the association Ether 1 WAN. It may be noted with Ether 1 that is used for WAN association.

| F     | nnect To:<br>Login:<br><sup>D</sup> assword: |      | 6D 83 DE E9  |           |          |            | Keep Password<br>Open In New V |      |
|-------|----------------------------------------------|------|--------------|-----------|----------|------------|--------------------------------|------|
|       |                                              | Add/ | Set          | Connect T | o RoMON  | Connect    | Click to                       |      |
| Manag | ed Neigh                                     | bors |              |           |          |            | Connec                         |      |
| 7     | Refresh                                      | ]    |              |           |          | Find       | all                            | Ŧ    |
|       | ddress                                       | 1    | IP Address   |           | Identity | Version    | Board                          | -    |
| D4:CA | :6D:83:DE                                    | :E9  | 192.168.88.1 |           | MikroTik | 6.42.2 (st | RB2011UiAS-                    | 2HnD |

Fig. 3.2: Display the on-screen Winbox

# **3.3.3 Static Configuration :**

Formation of total employment microcontroller framework switch, we just need to set the interface. Provide a password for the virtual machine (if set secret key, generally leaves the field remove the secret word) .An Interface WAN, LAN

- The IP address WAN, LAN
- •Gateway
- DNS
- NAT
- IP set computer
- Ping
- Interfaces WAN, LAN

# **Interface WAN, LAN**

Firstly, we click then again click Quick Setup ether port 1 then the statement is-1 is the WAN port

| 🔏 Quick Set 👞 |                          |                                                                                               |                    |                   |           |                   |
|---------------|--------------------------|-----------------------------------------------------------------------------------------------|--------------------|-------------------|-----------|-------------------|
| CAPsMAN       | Interface Interface List | Ethernet EoIP Tunnel                                                                          | IP Tunnel          | GRE Tunnel VI     | AN VRRP B | onding LTE        |
| Interfaces    | + * *                    | Detect Inte                                                                                   | emet               |                   |           | -                 |
| 🚊 Wireless    | Name                     |                                                                                               |                    | LOMTH T.          |           | Rx                |
| Bridge        | Name /                   | Type<br>Ethemet                                                                               | Actual MTU<br>1500 | L2 MTU Tx<br>1598 | 0 bi      |                   |
| E PPP         | R Mether2_LAN            | Ethemet                                                                                       | 1500               |                   | 131.5 kb  |                   |
| 🕎 Switch      | etho 2                   | Interface <ether1 td="" wa<=""><td>N&gt;</td><td>1500</td><td><b>.</b></td><td></td></ether1> | N>                 | 1500              | <b>.</b>  |                   |
| °t¦ Mesh      | <b>∢</b> i≯ether5        | General Ethernet                                                                              | Loop Protect       | Overall Stats     | Rx Stats  |                   |
| IP N          | *ether6                  | 4                                                                                             |                    | MAN               |           | ОК                |
| MPLS N        | <pre></pre>              |                                                                                               | Name: ether1       | _WAN              |           | Cancel            |
|               | ether9                   | đ                                                                                             | Type: Ethem        | et                |           | Apply             |
| 😹 Routing 🛛 🗅 | ether10                  | E                                                                                             | MTU: 1500          |                   |           | гфріу             |
| 🛞 System 🗅    | <b>≰i</b> ≯sfp1          | E                                                                                             | MIO. 1500          |                   |           | Disable           |
| Queues        | X ≪≫wlan1                | Actual                                                                                        | MTU: 1500          |                   |           |                   |
| Files         |                          | L2                                                                                            | MTU: 1598          |                   |           | Comment           |
| Log           | •                        |                                                                                               | MTU: 4074          |                   |           | Torch             |
| Louis -       | 12 items (1 selected)    |                                                                                               |                    |                   |           | Cable Test        |
| A Radius      |                          | MAC Ad                                                                                        | dress: D4:CA       | :6D:83:DE:E8      |           | Cable Test        |
| 💥 Tools 🛛 🔿   |                          |                                                                                               | ARP: enable        | d                 | Ŧ         | Blink             |
| New Terminal  |                          | ARP Tir                                                                                       | neout:             | 690               |           | Reset MAC Address |
| 🖳 LCD         |                          |                                                                                               |                    |                   |           | Reset Counters    |
| MetaROUTER    |                          |                                                                                               |                    |                   |           | L                 |

Fig. 3.3: Shows the WAN screen print port No

Now we click quick set then click to ether port 2 then declaration either-2 is port no of LAN

| General      | Ethemet      | Loop Pr   | otect  | <b>Overall Stats</b> | Rx Stats |    | ок                |
|--------------|--------------|-----------|--------|----------------------|----------|----|-------------------|
|              |              | •• E      |        |                      |          |    |                   |
|              |              | Name:     | ether2 | _LAN                 |          |    | Cancel            |
|              |              | Type:     | Ethem  | let                  |          |    | Apply             |
|              |              | MTU:      | 1500   |                      |          |    |                   |
|              | Actual       | MTU:      | 1500   |                      |          |    | Disable           |
|              | L2 MTU: 1598 |           |        |                      | Comment  |    |                   |
|              |              | MTU:      |        |                      |          | _  | Torch             |
|              |              | L control |        | :6D:83:DE:E9         |          |    | Cable Test        |
|              |              | ARP:      | enable | ed                   |          | ₹  | Blink             |
| ARP Timeout: |              |           |        |                      |          | 1- | Reset MAC Address |
|              |              | L         | 5      |                      |          |    | Reset Counters    |

Fig. 3.4: Displays the LAN screen print port No

# IP address WAN, LAN

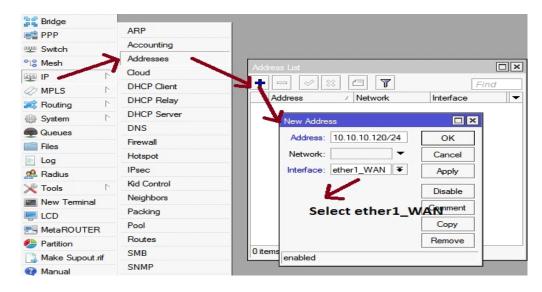

 $IP > Address > Address List > + > Address 10.10.10.120/24 > interface (ether1_WAN)$ 

Fig. 3.5: Screen printed IP address shows WAN Port configure

IP > Address > Address List > + > Address 192.168.0.1/24 > interface (ether2\_LAN)

| vddress List                                                                                                    |                                    |
|----------------------------------------------------------------------------------------------------|------------------------------------|
| • - 🖉 🛪 🖪 🍸                                                                                                    | Find                               |
| Address         /         Network           骨10.10.10.120/         10.10.10.0           骨192.168.0.1/24         192.168.0.0 | Interface ether1_WAN<br>ether2_LAN |
| Address <192.168.0.1/24>                                                                                                    |                                    |
| Address: 192.168.0.1/24                                                                                                    | ОК                                 |
| Network: 192.168.0.0                                                                                                    | Cancel                             |
| Interface: ether2_LAN <b>=</b>                                                                                              | Apply                              |
| ĸ                                                                                                    | Disable                            |
| Select ether2_LAN                                                                                                    | Comment                            |
|                                                                                                    | Сору                               |
| item                                                                                                    | Remove                             |
| enabled                                                                                                    |                                    |

Fig. 3.6: Shows screen printing IP addressLAN port

# <u>Gateway</u>

| Bridge         |             |                                                                                       |          |         |
|----------------|-------------|---------------------------------------------------------------------------------------|----------|---------|
| E PPP          | ARP         |                                                                                       |          |         |
| 2 Switch       | Accounting  |                                                                                       |          |         |
| C Mesh         | Addresses   | Route List                                                                            |          |         |
| 👳 IP 😱 🗈 🗅     | Cloud       | Routes Nexthops Rules VRF                                                             |          |         |
|                | DHCP Client |                                                                                       | ind      | all 🔻   |
| Routing        | DHCP Relay  | Dst. Address / Gateway Distance Routing Mark                                          | Pref. So |         |
| System         | DHCP Server | DA ► 10.10.10.0/24 ether1_WAN reachable 0 DAC ► 192.168.0.0/24 ether2_LAN reachable 0 | 10.10.1  |         |
| Queues         | DNS         | UAC P 152.108.0.0/24 ethetz_LAW reachable 0                                           | 132.100  | .0.1    |
| Files          | Firewall    | New Route                                                                             |          |         |
| Log            | Hotspot     | General Attributes                                                                    |          | ОК      |
| A Radius       | IPsec       | Dst. Address: 0.0.0.0/0                                                               |          | Cancel  |
| X Tools        | Kid Control | Gateway: 10.10.10.1                                                                   | •        |         |
| New Terminal   | Neighbors   | Gateway: 10.10.10.1                                                                   |          | Apply   |
|                | Packing     | Check Gateway: Gateway IP                                                             | •        | Disable |
| MetaROUTER     | Pool        | Type: unicast                                                                         | Ŧ        | Comment |
| Partition      | Routes      |                                                                                       |          | Сору    |
| Make Supout.if | SMB         | 2 Distance:                                                                           | •        |         |
| Manual         | SNMP        | Scope: 30                                                                             |          | Remove  |
| New WinBox     | Services    | Target Scope: 10                                                                      |          |         |
| Exit           | Settings    | Routing Mark:                                                                         |          |         |
|                | Socks       |                                                                                       |          |         |
|                | TFTP        | Pref. Source:                                                                         | _        |         |

IP > routes > + > Gateway 10.10.10.1 > Apply > ok

Fig. 3.7: showing up the designof screen Print Gateway connection

# <u>DNS</u>

Domain name system IP > DNS > server 203.190.10.252

| Bridge          |             | -                             |                            |      |        |
|-----------------|-------------|-------------------------------|----------------------------|------|--------|
| PPP             | ARP         | -                             |                            |      |        |
| 🛫 Switch        | Accounting  |                               |                            |      |        |
| °tesh           | Addresses   |                               |                            |      |        |
|                 | Cloud       | DNS Settings                  |                            |      |        |
| MPLS N          | DHCP Client |                               |                            | -    |        |
| Routing         | DHCP Relay  | Servers:                      | 203.190.10.252             | \$   | OK     |
| System          | DHCP Server |                               | 8.8.8.8                    | \$   | Cancel |
| Queues          | DNS         | Dynamic Servers:              |                            |      | Apply  |
| Files           | Firewall    |                               | Allow Remote Reque         | sete | Static |
| Log             | Hotspot     | Max UDP Packet Size:          |                            |      |        |
| A Radius        | IPsec       | Max ODF Facket Size.          | 4036                       |      | Cache  |
| ¥ Tools ►       | Kid Control | Query Server Timeout:         | 2.000                      | s    |        |
| New Terminal    | Neighbors   | Query Total Timeout:          | 10.000                     | s    |        |
|                 | Packing     |                               |                            |      |        |
|                 | Pool        | Max. Concurrent Queries:      | 100                        |      |        |
| Partition       | Routes      | Max. Concurrent TCP Sessions: | 20                         |      |        |
| Make Supout.rif | SMB         | Cache Size:                   | 2040                       | КВ   |        |
| Manual          | SNMP        |                               |                            | rVB  |        |
| S New WinBox    | Services    |                               | Cache Max TTL: 7d 00:00:00 |      |        |
| Exit            | Settings    | Cache Used:                   | 17 KiB                     |      |        |

Fig. 3.8: Shows IP DNS setting Criteria

# <u>NAT</u>

Network address translationIP > Firewall >NAT > + > Action masquerade

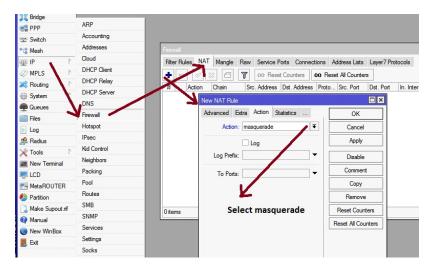

Fig. 3.9: Shows the NAT finishing display window

# **Ping**

After that command ping 8.8.8.8to the new terminal click then press enter acommand

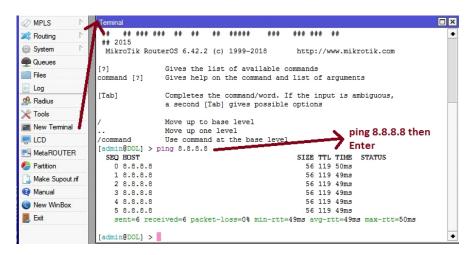

Fig. 3.10: Showing Ping end display

## **IP set Compute**

Snap to web association symbol at that point system setting after that change connector alternative then Ethernet, Now snap to right fasten then properties and use IP address and DNS server address

| ieneral                                                                                                    |                                                                                     |
|----------------------------------------------------------------------------------------------------|-------------------------------------------------------------------------------------|
|                                                                                                    | ed automatically if your network supports<br>need to ask your network administrator |
| Obtain an IP address auto                                                                                                    | omatically                                                                          |
| Output State State St | ess:                                                                                |
| IP address:                                                                                                    | 192.168.0.2                                                                         |
| Subnet mask:                                                                                                    | 255.255.255.0                                                                       |
| Default gateway:                                                                                                    | 192.168.0.1                                                                         |
| Obtain DNS server addres                                                                                                    | ss automatically                                                                    |
| Output Series Use the following DNS series                                                                                                    | ver addresses:                                                                      |
| Preferred DNS server:                                                                                                    | 203 . 190 . 10 . 252                                                                |
| Alternate DNS server:                                                                                                    | 8.8.8.8                                                                             |
| Validate settings upon e                                                                                                    | kit Advanced                                                                        |

Fig. 3.11: Shows Screen Print getting IP in pc configure

# **3.3.4DHCP Server**

The DHCP server incorporates both server and customer part. DHCP hand-off, DHCP customer, different DHCP systems, static and dynamic DHPP arrangements, radio help tiny switch working frameworks incorporate DHCP or Dynamic Host Control Protocol. DHCP is utilized for simple dissemination of IP addresses in neighborhood.

| Bridge                 |             | n en en en en en en en en en en en en en        |
|------------------------|-------------|-------------------------------------------------|
| FPP                    | ARP         |                                                 |
| 🛫 Switch               | Accounting  |                                                 |
| °t <mark>8</mark> Mesh | Addresses   |                                                 |
| 255 IP                 | Cloud       | DHCP Server                                     |
| 2 MPLS                 | DHCP Client | DHCP Networks Leases Options Option Sets Alerts |
| 2 Routing              | DHCP Relay  |                                                 |
| System                 | DHCP Server | ame / Interface Relay Lease Tin                 |
| Queues                 | DNS         |                                                 |
| Files                  | Firewall    | click to Add(+)                                 |
| Log                    | Hotspot     |                                                 |
| A Radius               | IPsec       |                                                 |

Fig. 3.12: Screen print setup display DHCP configure

| DHCP Setup                             | DHCP Setup                         |
|----------------------------------------|------------------------------------|
| Select interface to run DHCP server on | Select network for DHCP addresses  |
| DHCP Server Interface: ether2_LAN      | DHCP Address Space: 192.168.0.0/24 |
| Back Next Cancel                       | Back Next Cancel                   |
| Click toNext                           | Click toNext                       |

| DHCP Setup                                           | DHCP Setup                            |
|------------------------------------------------------|---------------------------------------|
| Select pool of ip addresses given out by DHCP server | Select gateway for given network      |
| Addresses to Give Out: 192.168.0.2-192.168.0.254     | Gateway for DHCP Network: 192.168.0.1 |
| Back Next Cancel                                     | Back Next Cancel                      |
| Click to Next                                        | Click toNext                          |

Fig. 3.13: Print all process of screen display and successfully DHCP setup

| DHCP Setup           | DHCP Setup                  |
|----------------------|-----------------------------|
| Select lease time    | Select DNS servers          |
| Lease Time: 00:10:00 | DNS Servers: 203.190.10.252 |
|                      | 8.8.8.8                     |
| Back Next Cancel     | Back Next Cancel            |
| Click to Next        | Click to Next               |
| DHCP Setup           |                             |
| Setup has com        | pleted successfully         |

Fig. 3.13: Print all process of screen display and successfully DHCP setup window

# **3.3.5 PPPOE**

Point-to-Point Protocol over Ethernetfirst thing in the PPPOE IP then pool then add (+) and create name then given address

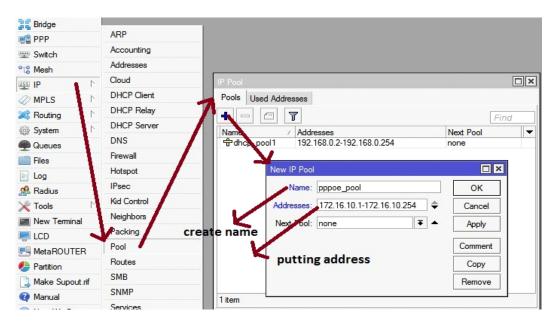

Fig. 3.14: Screen creation shows PPPOE diagram

# 3.3.6Bridge

The extension can make a sensible interface. This extension interface empowers to consolidate between at least two physical interfaces or physical and consistent interfaces. Name another interface and snap OK. Thus, to make a scaffold association, make another interface with the given name, click "connect". At that point click on the extension tab "+" will open another window.

# **Step :1**

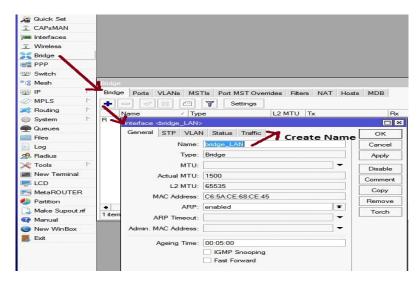

Fig. 3.15: Shows Screen Print create of BRIDGEprocess (1) diagram

# Step 2

| Bridge | e Ports | <b>VLANs</b> | MSTIs | Port MST On        | verrides | Filter | s NA     | TH | losts   | MDB  |              |
|--------|---------|--------------|-------|--------------------|----------|--------|----------|----|---------|------|--------------|
| #      |         | ace          | E T   | dae                | Но       | rizon  | Priority | h  | Path (  | Cost | Role         |
| 0 1    |         | ther4        | bri   | dae LAN            | 10.00    | LOIT   | Thoney   | 80 | 1 dut s |      | disabled por |
| 1      | H 116   | ether3       |       | dge_LAN<br>dge_LAN | -1:-     |        |          | 80 |         | 10   | disabled por |
| 21     | H 110   | ther5        | brid  | dge_L/N            | CIIC     | кас    | ld to    | 80 |         | 10   | disabled por |
| ~ 1    |         |              |       |                    |          |        | port     |    |         |      | disabled por |

Fig. 3.16: Shows Screen Print create of BRIDGE process (2) diagram

# <u>Step 3</u>

| Bridge              |     |             |        | t.       |                                                              |                               |
|---------------------|-----|-------------|--------|----------|--------------------------------------------------------------|-------------------------------|
| PPP                 |     | ARP         |        |          |                                                              |                               |
| 🕎 Switch            |     | Accounting  |        |          |                                                              |                               |
| °tesh               | >   | Addresses   |        | <u> </u> | dress List                                                   |                               |
| 255 IP              | N   | Cloud       |        | Add      |                                                              |                               |
| 2 MPLS              | 1   | DHCP Client |        | +        |                                                              | Find                          |
| 2 Routing           | 1   | DHCP Relay  |        | _        | Address / Network                                            | Interface  ether1 WAN         |
| System              | N   | DHCP Server |        | D        | + 10.10.10.1207 10.10.10.0<br>+ 172.168.19.255 172.16.10.254 | <pppoe-numabi></pppoe-numabi> |
| Queues              |     | DNS         |        |          | · 〒192.168.0.1/24 192.168.0.0                                | bridge_LAN                    |
| Files               |     | Firewall    |        | 1        | Address <192.168.0.1/24>                                     |                               |
|                     |     | Hotspot     | 5      |          | Address: 192,168,0,1/24                                      | ок                            |
| A Radius            |     | IPsec       | double | 9        |                                                              |                               |
| X Tools             | 1   | Kid Control | click  |          | Network: 192.168.0.0                                         | Cancel                        |
| New Termina         |     | Neighbors   |        |          | Interface: bridge_LAN F                                      | Apply                         |
|                     |     | Packing     |        |          | V                                                            | Disable                       |
| MetaROUTE           |     | Pool        |        |          | and and interactions                                         |                               |
| 45                  | ĸ   | Routes      |        |          | select interface                                             | Comment                       |
| Partition           |     | SMB         |        |          |                                                              | Сору                          |
| Make Supout         | .nt | SNMP        |        | 3 it     |                                                              | Remove                        |
| Manual              |     | Services    |        |          | enabled                                                      |                               |
| Solution New WinBox |     | 00111000    |        |          |                                                              |                               |

Fig. 3.17: Shows Screen Print create of BRIDGE process (3) diagram

# 3.3.7 LINUX

Linux is the best-known and most-used <u>open source</u> operating system. As an operating system, Linux is software that sits underneath all of the other software on a computer, receiving requests from those programs and relaying these requests to the computer's hardware.

For the purposes of this page, we use the term "Linux" to refer to the Linux kernel, but also the set of programs, tools, and services that are typically bundled together with the Linux kernel to provide all of the necessary components of a fully functional operating system. Some people, particularly members of the Free Software Foundation, refer to this collection as GNU/Linux, because many of the tools included are GNU components. However, not all Linux installations use GNU components as a part of their operating system. <u>Android</u>, for example, uses a Linux kernel but relies very little on GNU tools.

# **3.3.8Installation Centos diagram**

CentOS Linux OS version. Centers have been setting up for enterprise operating systems, it is a distribution of Linux operating systems depends on RHEL (Red Hat Enterprise Linux) and currently the most popular Linux distributions for web servers system.

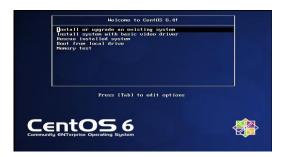

Fig. 3.18: Centos shows the installation process (1) diagram

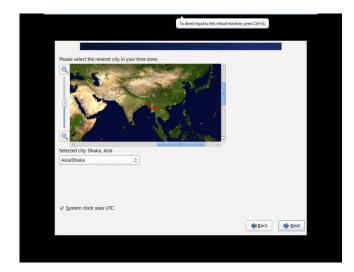

Fig. 3.19: Centos shows the installation process (2) set time zone setting

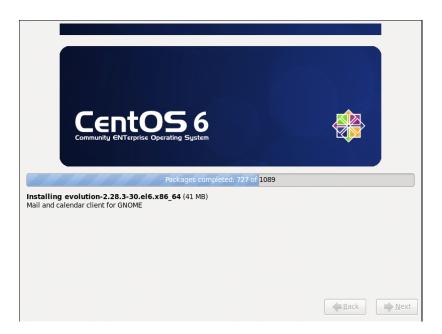

Fig. 3.20: Show in Centos shows the final process diagram

# **3.3.9Creating a Partition of Linux**

### **Creating Linux in Partition**

To install Linux, we need to create root / boot, (/), swap, / home for our partitions in the system.

#### **Root Partition:** /

There is a root partition where "/" is located on the root partition, where all the files (except boots) are located in the root directory system. Minimum 5 GB HDD space is needed for this system.

#### **Boot Partition: /boot**

Parcel Boot (200 MB): The segment mounted on/boot/with the records utilized during the bootstrap procedure contain the working framework portion (which enables your framework to boot Linux). Because of limitations, you should make a nearby ext3 parcel to hold these documents. For most clients, a 200 MB boot segment is adequate.

#### **SWAP Partition:** swap

Segment swap is utilized to help virtual memory. In different hands, the information is kept in touch with a swap segment when there isn't sufficient RAM to store the prepared information on your framework. Segment Swap 2 GB virtual RAM for 2 GB of physical RAM, and afterward any sum over 2 GB ought to be equivalent to 1x physical RAM, yet it can't be under 32 MB

#### /home Partition: /home

Fill the mount point / home and maximum allowed size in the system

| Device            | Size<br>(MB) | Mount Point/<br>RAID/Volume | Туре                  | Format       |        |       |
|-------------------|--------------|-----------------------------|-----------------------|--------------|--------|-------|
| LVM Volume Groups |              |                             |                       |              |        |       |
| ∀ VolGroup        | 204596       |                             |                       |              |        |       |
| LogVol01          | 2048         |                             | swap                  | $\checkmark$ |        |       |
| LogVol00          | 100000       | /                           | ext4                  | $\checkmark$ |        |       |
| LogVol02          | 102548       | /home                       | ext4                  | $\checkmark$ |        |       |
| Hard Drives       |              |                             |                       |              |        |       |
| ▼ sda (/dev/sda)  |              |                             |                       |              |        |       |
| sda1              | 200          | /boot                       | ext4                  | $\checkmark$ |        |       |
| sda2              | 204599       | VolGroup                    | physical volume (LVM) | $\checkmark$ |        |       |
|                   |              |                             |                       |              |        |       |
|                   |              |                             |                       |              |        |       |
|                   |              |                             | Create                | Edit         | Delete | Reset |

Fig 3.21: Screen Display Screen Print Partition diagram

## **3.3.10Files and Directories**

A gathering of registries and/or different indexes. Since an index can do it.

On the off chance that there are different indexes, we get a registry arrangement. Top degree of control

Unique catalog Files and indexes can be named by away. Unique registry

Is alluded to as/Other catalogs are determined by the way. Framed the way

Separate by name/by a record can be indicated by way. In the event that it's the index, at that point

The way could end with a/. A flat out way index begins with order course and name registry or document under it. For instance:/and so on/hostname specifies the hostname of the above document hostname in the root index of the root registry.

| CentOS release 6.4 (Final) |
|----------------------------|
| Nurnabi                    |
| Password:                  |
|                            |
| Cancel Log In              |
|                            |

# **3.3.11** User login and Terminal Interface

Fig. 3.22: Screen Centos shows the user's login page print diagram

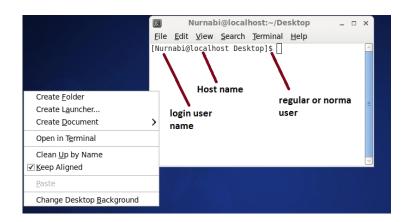

Fig 3.23: Shows Screen Print terminal diagram

# 3.3.12 Basic Command

- uname
- uname -a
- cat/proc/meminfo
- date
- cal
- cal 2019
- hostname
- pwd
- poweroff
- init 0
- shutdown -h now
- Whoami
- /root/home
- clear
- history
- df -Th
- lsblk
- lscpu
- cat/etc/redhat -release
- free –m

# 3.3.13FTP Server (File Transfer Protocol) criteria

FTP is a widely used network protocol for transferring files between computers over a TCP/IPbased network, such as the Internet. FTP lets people and applications exchange and share data within their offices and across the Internet. FTP was one of the first technologies developed to solve this common need, and it remains, with several generations of enhancements, the second most popular protocol used today (after HTTP or the "World Wide Web").

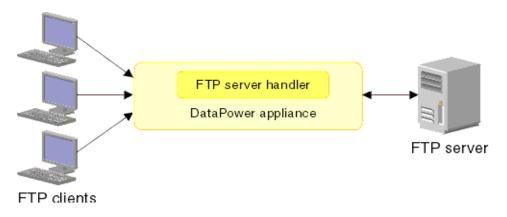

Fig. 3.24: Simple Network with FTP Server diagram

Step 1 Install yum and the command is given bellow: yum install vsftpd

| [root@localhost Desktop]# yum install vsftpd*<br>Loaded plugins: fastestmirror, refresh-packagek<br>Loading mirror speeds from cached hostfile<br>* base: mirror.dhakacom.com<br>* extras: mirror.dhakacom.com<br>* updates: mirror.dhakacom.com |                       |       |
|----------------------------------------------------------------------------------------------------|-----------------------|-------|
| updates: milliol.dnakacom.com                                                                                                    |                       |       |
| base                                                                                                    | 3.7 kB                | 00:00 |
| extras                                                                                                    | 3.4 kB                | 00:00 |
| updates                                                                                                    | 3.4 kB                | 00:00 |
| Setting up Install Process                                                                                                    | • 1.0.00 D            |       |
| Package vsftpd-2.2.2-24.el6.x86_64 already inst<br>Nothing to do                                                                                                    | alled and latest vers | ion   |
| [root@localhost Desktop]#                                                                                                    |                       |       |

Fig. 3.25: Show of a Yum installation

Step 2 Now inputvi editor and command vi /etc/vsftpd/vsftpd.conf Then press Enter key

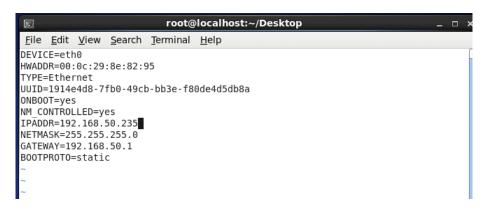

Fig. 3.26: Print screen of a Vi Configuration diagram

**<u>Step 3</u>** I click the Esc button and enter the command then show this page. When the line changes. Here I will delete yes and write NO and save the page sets

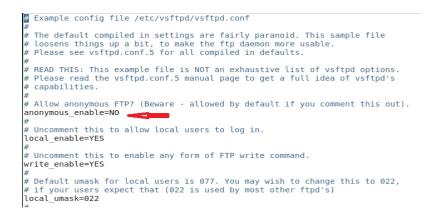

Fig. 3.27: Screen show 12 line of an anonymous enable No

<u>Step 4</u>We have to download and download ASCII to press Esc button and write commands = Yes then show this page. Press the Enter key. Save this page setting

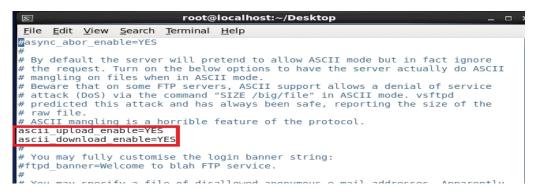

Fig. 3.28: ASCII screen can be printed and downloaded file

Step 5 User created and set the password

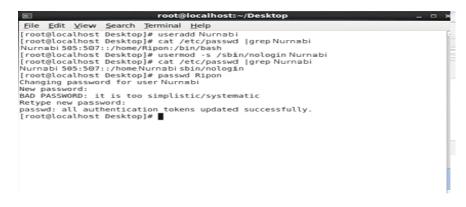

Fig. 3.29: Create screen print user and password set

Step 6 Now I restart and press the network key again by restarting the command

|                                                                                           | l | υк | 1 |
|-------------------------------------------------------------------------------------------|---|----|---|
| [root@localhost ~]# service NetworkManager status<br>NetworkManager (pid 1405) is running |   |    |   |
| [root@localhost ~]# service NetworkManager stop                                           |   |    |   |
| Stopping NetworkManager daemon:                                                           | [ | 0K | ] |
| [root@localhost ~]# check NetworkManager off                                              |   |    |   |
| bash: check: command not found                                                            |   |    |   |
| [root@localhost ~]# check NetworkManager off<br>bash: check: command not found            |   |    |   |
| pasn: cneck: command not found<br>[root@localhost ~]# chack NetworkManager off            |   |    |   |
| bash: chack: command not found                                                            |   |    |   |
| [root@localhost ~]# check Networkmanager off                                              |   |    |   |
| bash: check: command not found                                                            |   |    |   |
| [root@localhost ~]# chkconfig NetworkManager off                                          |   |    |   |
| [root@localhost ~]# service NetworkManager status                                         |   |    |   |
| NetworkManager is stopped                                                                 |   |    |   |
| [root@localhost ~]# service network restart                                               |   |    |   |
| Shutting down interface eth0:                                                             | [ | 0K | ] |
| Shutting down loopback interface:                                                         | ļ | 0K | ] |
| Bringing up loopback interface:                                                           | ļ | OK | 1 |
| Bringing up interface eth0:                                                               | l | 0K | 1 |
| [root@localhost ~]#                                                                       |   |    |   |

Fig. 3.30: Restart a service network screen print diagram

Step 7 Then I will open the browser and ftp: //192.168.50.235 and will show this page. Here I'll

type the username and password setting in diagram

| e <u>E</u> dit <u>V</u> iew Hi <u>s</u> t | Index of ftp://192.168.50.235/ - Moz<br>ory Bookmarks Tools Help                       | illa Firefox     |  |
|-------------------------------------------|----------------------------------------------------------------------------------------|------------------|--|
| Connecting                                | \$                                                                                     |                  |  |
| ftp://192.168                             | 50.235                                                                                 | 🗇 🕶 🔕 🛃 🛩 Google |  |
| 8                                         | Authentication Required ×                                                              |                  |  |
| User Name:                                | Authentication Required × Enter username and password for ftp://192.168.50.235 Nurnabi | Last Modified    |  |

Fig. 3.31: Print a username and password screen diagram

## **3.4 Challenges**

It is hard to think about joining as a strong association when your transitory area can be reestablished. Brief errands there is a probability of noteworthy undertakings engaged with workplaces up until this point, and afterward they can be tried and how the framework decides how to look. Brief area is their own boundary! I will cover some of the concerns with many soldiers help.

But remember all. As an intern these may face various challenges in the given Given below:

- a) Get in with work spacing
- b) Some systems have the power to achieved
- c) Compare withqualityand the official decency.
- d) Building relationships associated with such authorization.
- e) Expert to see the self-offensive activity.
- f) Get some awards from the organization.
- g) Use candied dialect with the authority for similarity.
- h) Disclose the relevant range with clients of different levels.
- I) Efficient and keep cool customer convenience
- j) In the end all lining is facing several different problems add above.

Last of all, we can say that you can't reach success if there is no test. Alongside these lines, in the process of your prosperity, each of our exams will be taken seriously in the system.

#### **CHAPTER FOUR**

#### Smart Plan and Competencies

#### 4.1 Competencies Earned

explicit questions towards the end of the frame, the question of Linux, and understanding of driving. Because conditions indicating conditions, we can only present some new mistakes. I accept the Model Framework Model Linux provide an answer that was later expanded or later. radial carbide plant quality and rotation device manufacturer excellent cutting application.

Screenplay: see about meeting basic Linux first-class, college, life sciences, server and storage bar structure response, national security through the core development strategies.

#### 4.2 Smart Planning

A training outcome is showing a technique depends on what comes understudy, and he has the ability to obtain or another to do so. For the presentation and extradition system and Datacenter Server machine, for example, drive a part of the Linux programming capacity to spend, for example LDAP HA, coordination of the review program performance, evaluation of the position impermanent and field. The office stores the Association of many students new results of universal education: Collecting and sorting a business point of temporary position of interest. Submit a review dilapidated Linux. Design review the results and the formation of programming and redesigns; brain, orchestrate and control the sorting of the administrations of the employer. Moreover, the statement of results always, the work of temporary employment in the hierarchical strategy and monitoring methods on site.

### 4.3 Reflections

Your brief location can be restored, while it's miles tough to recognize about joining the marketing organization as a supportive. Brief responsibilities can nevertheless be vital in the environmental surroundings after which they are able to fall into the exam and you'll must decide

how the method will be found. Temporary region is without their very own barrier! I am going to cover some issues with many assisted fighters.

Finally, we are able to say that there is no success if there's no take a look at. Similarly to these strains, inside the method of your prosperity, every of our tests could be taken crit

### **CHAPTER FIVE**

#### **ConclusionandCareer plan**

### **5.1 Conclusion**

Growing this brief job purpose and creating ISP setup and management at the Linux platform. The access-level role centers offer fundamental information communique, Linux necessities, Linux machine administration, and advance network setting and more portion. However it's far completely loose because of the whole management. This is about all styles of system advantages, web server programs, telnet, ssh, ftp, dns, mail and greater. There may be an extremely good chance to study the framework programming in Linux with interference. Since the source code is available to us and the guideline and co-worker's average machine, we can perform a little searches. Diverse elements of Linux were created as experimental or entrepreneurial features, as an instance, postgraduate posts. Fully included, firm UNIX working framework, with plenty of unfastened-contact programming equipped to support the Linux elite machine administration, makes Linux programming a best that makes it a minimum attempt, stable, bedstead processing layer suitable for company server conditions. These complete handcourses will assist you examine and adapt the function, management, and control of the studying server for challenge-based gadget management. Learn the way you need to introduce additional, update programming components with the greater element current paperwork and enhance server security. Linux OS is the useful framework that provides strong output, solid and powerful authentication of successful management. We do no longer make decisions in this effective structu

### **5.2Scope forCareer**

In a short time of this temporary work initiative, I mechanically carried out put Linux on pupa Linux to implement future automation for computerized auto completion extensions for socLinux. Diploma payment initiatives / tasks and fixed time-gauge. In this situation there may be internet availability devices, for example, a web program and an electronic mail patron that allows the client to take a shot at the internet without having to get the essential framework for their gadgets - no matter whether or not windows is working. In the meantime, the Linux multipurpose net gadget (mids) is displayed. Impressions gadget, for instance, cellular smartphone and pda and further netbook device - small laptop right gadget, a small a part of their larger accomplice's principal advantages, extra sturdy effective bundles

Linux is an incredible and huge work framework that you may research with the aid of education, i appear to signify you start running with Linux in your new and a rookie. I'm able to restore it and maybe it is able to make it much less tough. There is no defect in representing particular authority in a particular programming dialect, but it does not let you symbolize it. What's a Linux programmer and engineering paintings discipline? What are the favelas choice approach to get a transient job at a starting?? Computer and notice pad laptop framework bios release Linux, which enables customers to begin their devices inside a few seconds.

# REFERENCES

[1] All information about Linux:<<http://www.webopedia.com/TERM/L/linux\_os.html >>visit this site 20th March2019 at 11:00pm.

[2] Linuxinstallation, Partition, Basic command, Shell and kernel, group

[3] << <u>http://www.placementprofession.com/2011/09/linux-interview-question.html</u>>>visit this site7th March 2019 at 09:00pm.

[4] About DOL available info at: << <u>http://www.daffodilnet.com/</u> >>visit this site1th March2019 at 11:30pm.

[5] <<<u>https://books.google.com.bd/books?id=EQWwCAAAQBAJ</u>>>last time visit this site28February 2018 at 4:00pm

[6] Department information:www.centos.org/docs/5/html/5.2/Installation\_Guide/s2diskpartrecommend-ppc.html, last time visit onon27February2019, 11.00pm.

[7] All information about server:<<https://en.wikipedia.org/wiki/File\_Transfer\_Protocol>>last time visit at 23 February 2019 at 2:00pm.

[8]Get ideas about MikroTik Router, https://en.wikipedia.org/wiki/MikroTik last time visit 2February2019, 09:00am

## Appendices

#### **Appendix A: Internship Reflection**

I probably would guarantee that every assistant was given an extraordinary activities to provide safe working conditions, efficient progress. UNIX and Linux Server shell hooks general popularity with the business enterprise open source open-framework-speaking Linux open source operating framework. In fact, the form of painting used for the layout of the Linux server. Theoretically, Linux is seen as the most simple, adaptable, effective server capabilities-primarily based. My motive is to provide a safe workplace. Studying of the business enterprise Linux server from the server, we can communicate about the cause of working on a painting while and make the association. Today, most sources using Linux sport framework. Global framework.

#### **Appendix B: Company Detail**

I am a temporary trading company for my training, future technology in the limited line. Narcissus in line ltd. Praised as a company leading ISP provider in Bangladesh. It seems to be an extreme improvement of the entire decade of the last decade are very happy for what they have done, and likewise have a big boom in its prospects for the future. They work with many companies throughout the country and the authorities and corporations are quite preferential. This is an organization with experience and established ICT in their main rules of the trading company is related to long-term relationships with their customers. Modern improvement and reconstruction of the administration where they wanted. His department enterprise networking solutions is professional in acquiring the maximum green specialized collection was superior skills and the means of transmission of the machine. You may be convinced that their sports began in 2002. In previous years, increased its portfolio of process and administration in accordance with the recommendation of the buyer and request a revered time.

# Plagarisom:

| ORIGINALITY REPORT    |                     |                    |                     |
|-----------------------|---------------------|--------------------|---------------------|
| 10%                   | 10%                 | 0%<br>PUBLICATIONS | %<br>STUDENT PAPERS |
| PRIMARY SOURCES       |                     |                    |                     |
| 1 dspac               | e.daffodilvarsity.e | du.bd:8080         | 5%                  |
| 2 WWW.                | plaatsoft.nl        |                    | 3%                  |
| 3 WWW.<br>Internet S  | serv-u.com          |                    | 2%                  |
| 4 mytra<br>Internet S | shcode.com          |                    | <1%                 |
| 5 WWW.                | coursehero.com      |                    | <1%                 |
| 6 WWW.                | wiwiecks.web.id     |                    | <1%                 |